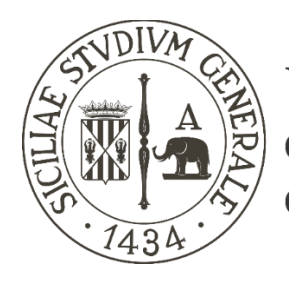

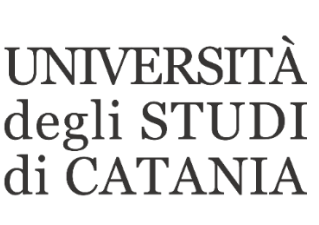

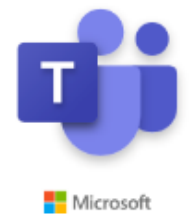

## **Linee guida all'utilizzo di Microsoft Teams per esami di laurea a distanza (studenti laureandi)**

- **- Gli studenti, dopo avere eseguito la normale procedura propedeutica alla seduta di laurea, vengono convocati dai servizi dipartimentali e ricevono il link "pubblico" di accesso e le indicazioni circa l'orario ed il giorno nei quali, attraverso un computer connesso in rete, dotato di microfono e webcam, dovranno partecipare alla seduta a distanza; preferibilmente quindici minuti prima dell'inizio.**
- **- È consigliabile testare per tempo il sistema attraverso il computer che si userà per partecipare alla seduta di laurea. Si potrà per esempio effettuare una videochiamata con un collega per verificare che la velocità di connessione, l'audio, la webcam ed eventuali condivisioni di PowerPoint funzionino a dovere. Se si dovessero riscontrare problemi tecnici o di connessione al momento dell'esame di laurea la commissione passerà ai candidati successivi per dare più tempo allo studente di risolvere i problemi riscontrati, ma non si potrà sostenere l'esame se tali problematiche dovessero perdurare fino alla fine della seduta.**
- **- L'identificazione dello studente con valido documento personale deve avvenire per tempo attraverso comunicazione riservata tra commissione e studenti (videochiamata, email, …).**
- **- Il giorno della seduta di laurea, preferibilmente quindici minuti prima dell'inizio, lo studente si collegherà attraverso il link ricevuto, autenticandosi esclusivamente attraverso l'indirizzo email @studium.unict.it e le credenziali personali valide per l'accesso al portale studenti - SMART\_EDU (codice fiscale e password) Attenzione: NON effettuare un accesso non autenticato e non utilizzare altre credenziali legate a diverse registrazioni Microsoft avvenute con indirizzi di posta elettronica differenti da quello @studium.unict.it: il sistema non riconoscerebbe l'utente come persona dell'organizzazione universitaria e si rischierebbe di rimanere fuori dalla seduta.**
- **- Si consiglia vivamente l'accesso unicamente attraverso l'applicativo desktop di Teams e non tramite browser di navigazione.**
- **- A differenza delle lezioni a distanza, gli esami di laurea, cosi come quelli di profitto, non vengono registrati.**

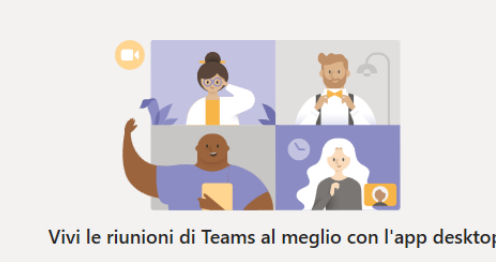

**Accesso alla seduta Cliccare sul link ricevuto.**

**Se già si è provveduto in precedenza all'installazione dell'applicativo sul PC/MAC in uso, cliccare sulla voce "Avvialo ora", altrimenti eseguire l'installazione dell'applicativo desktop cliccando su "Scarica l'app …" (Windows o MAC)**

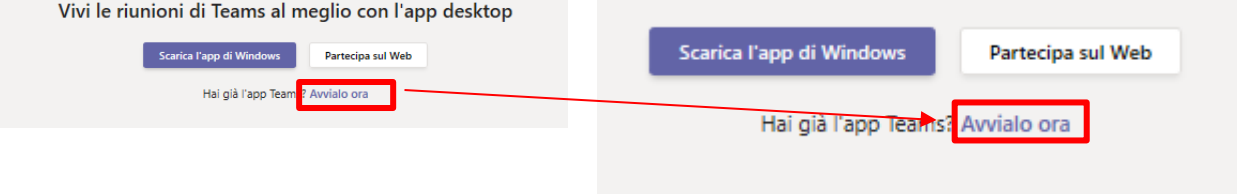

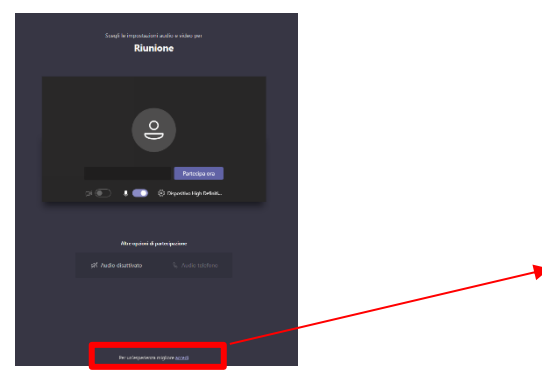

**Cliccare sulla scritta "accedi" presente in piccolo ed in basso nella schermata di accesso**

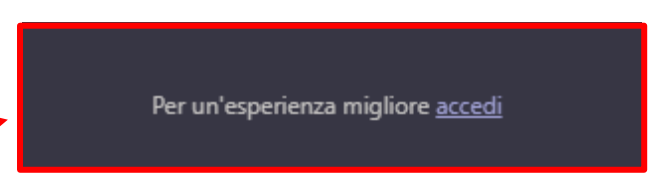

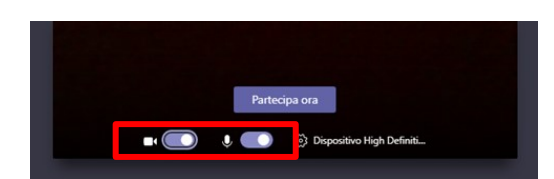

**Verrà richiesto di loggarsi attraverso l'indirizzo di posta elettronica @studium.unict.it e le credenziali personali valide per l'accesso al portale studenti - SMART\_EDU (codice fiscale e password)**

**Disattivare microfono e webcam e cliccare su "Partecipa ora".** 

**Attivare microfono e webcam solo quando richiesto dalla commissione.**

**- Quando chiamati dalla commissione attivare il microfono e la webcam e parlare ad alta voce manifestando la propria presenza, in tal modo il sistema manderà automaticamente a video l'immagine della webcam.**

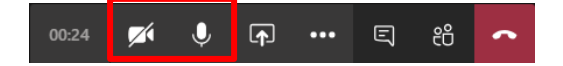

**Per attivare o disattivare microfono e webcam è necessario agire sulle apposite icone della Barra di controllo**

- **- All'inizio della seduta la commissione eseguirà un appello e chiederà ai singoli partecipanti di attivare a turno il proprio microfono e la propria webcam per verificare che il collegamento sia regolare.**
- **- Teams può mostrare contemporaneamente a video un numero limitato di webcam attive, generalmente due o quattro e vengono mostrate le webcam di chi per ultimo ha preso la parola. Pertanto, per far sì che il sistema mostri a video le webcam delle persone coinvolte dalla discussione in corso è bene che questi prendano la parola inizialmente, magari per una semplice presentazione, tutti gli altri saranno invitati a spegnere il proprio microfono e la propria webcam per riattivarli solo all'occorrenza.**
- **- All'inizio della seduta si accederà come semplice partecipante. Un partecipante può unicamente condividere l'audio, la webcam e scrivere in chat ma non può condividere una presentazione. Per tale ragione, il presidente (o altro relatore), deve eleggere a relatore lo studente esaminato che abbia necessità di condividere una presentazione PowerPoint.**
- **- La presentazione PowerPoint della tesi può essere condivisa direttamente dallo studente o, se la procedura adottata presuppone una preventiva validazione della stessa da parte della commissione, questa verrà di volta in volta caricata sul sistema dalla commissione di laurea e resa disponibile allo studente che ne assume il controllo durante l'esposizione.**

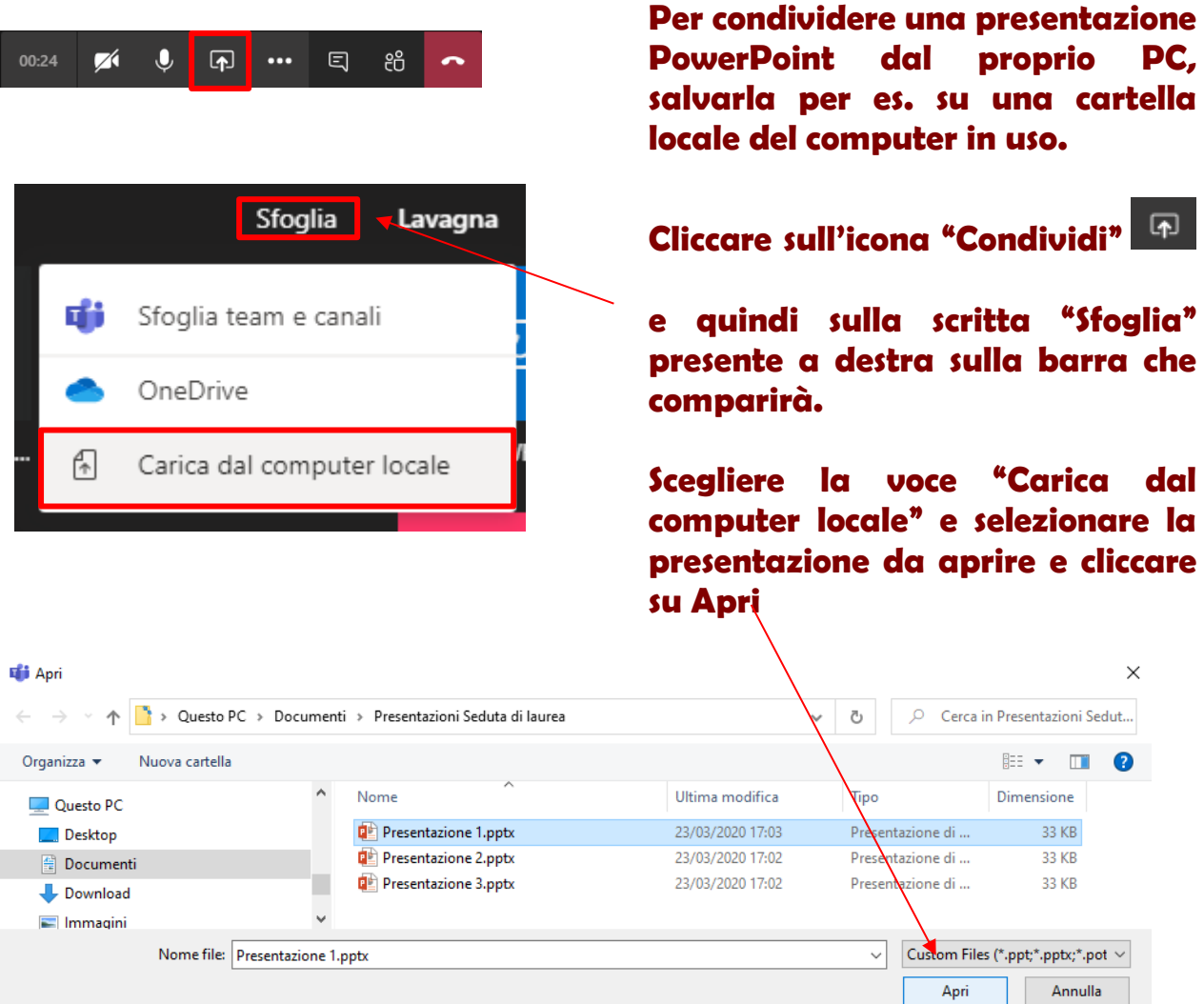

 $\langle$  Diapositiva 1 di 11  $\rangle$  $\circ$ Interrompi presentazione

**relatore vedrà apparire la barra di navigazione che permetterà lo scorrimento delle diapositive della presentazione, terminata la quale andrà cliccato il pulsante "Interrompi presentazione"**

Interrompi presentazione

**Se il PowerPoint è invece condiviso dalla commissione perché necessitava di una preventiva validazione, occorrerà unicamente cliccare sul pulsante "Assumi il controllo"**

Assumi il controllo **che comparirà non appena il presidente di commissione avrà condiviso il PowerPoint, e gestire la presentazione con l'apposita barra di navigazione.**

- **- Al termine della dissertazione chiudere microfono e webcam.**
- **- Non appena i membri della commissione chiameranno per la proclamazione, riattivare il microfono e la webcam e parlare ad alta voce manifestando la propria presenza, in tal modo il sistema manderà automaticamente a video l'immagine della webcam.**
- **- Al termine dell'esame chiudere microfono e webcam e disconnettersi dalla riunione.**

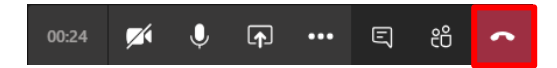

**A questo punto lo studente**